# **Creating an Assignment**

Instructors can use Assignments to create and track graded and ungraded assignments, including online and offline submission, no submission, discussions, and quizzes.

### **Table of Contents**

| 1 This article will address the following | g information: |
|-------------------------------------------|----------------|
|                                           |                |

#### **Creating the Assignment**

- 1. Click on "Assignments" from the course navigation.
- 2. Click "**+Assignment**" at the top-right corner.

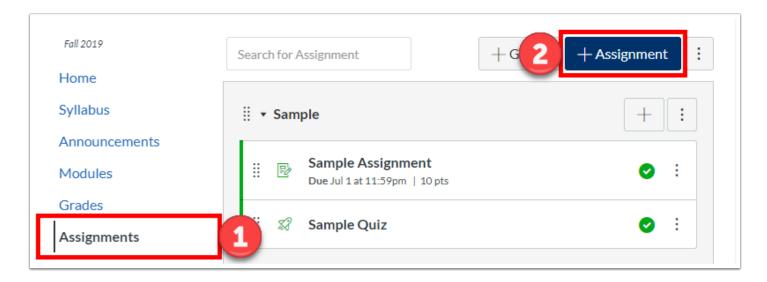

- 3. **Name** your assignment in the top box.
- 4. Enter a **description or assignment details** in the Rich Content Editor.
- 5. If you would like to attach files, you can select the file from the **Documents** icon.
  - a. For more information on using the Rich Content Editor, review the "<u>Using the Rich Content Editor</u>" article.

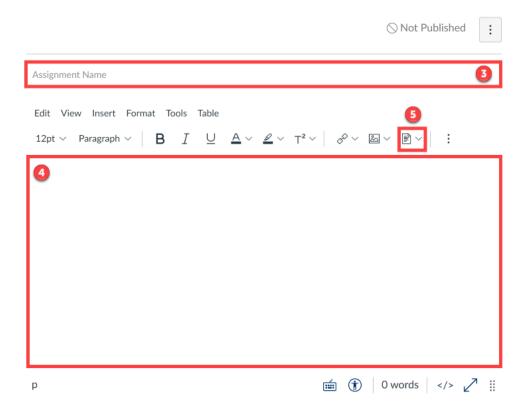

#### **Assignment Settings**

Below the Rich Content Editor are assignment settings that you can selected to fit your assignment's specific needs and configuration.

- 6. **Points** Set the number of points the assignment is worth. If ungraded, enter "0."
- 7. **Assignment Group** Select an assignment group if any have been created.
  - a. See the article "Creating Weighted Assignment Groups" for more information.
- 8. **Display Grade As** Select the type of grade that shows up in the gradebook and on the students' view.
  - a. Percentage
  - b. Complete/Incomplete
  - c. Points
  - d. Letter Grade Uses the grading scheme
  - e. GPA Scale Uses the grading scheme
  - f. Not Graded If the assignment has no submission AND is ungraded
  - Check off the "**Do not count this assignment towards the final grade**" option below the "**Display Grade As**" drop down if the assignment has a submission, but should not be counted towards the course's final grade.
- 9. **Submission Type** and **Plagiarism Review** Set the submission type. If a online file is selected, you can also use the plagiarism review tool **Turnitin**.
  - a. No Submission
  - b. Online
  - c. On Paper
  - d. Text Entry
  - e. Website URL
  - f. Media Recording
  - g. File Uploads
  - h. External Tool
- 10. **Group Assignment** Select to designate the assignment as a group assignment.
- 11. **Peer Reviews** Select to have students review their peers' work to provide feedback.
- 12. **Assign** Select who and when will see the assignment, as well as set the due date.
- 13. Click "Save" or "Save & Publish" when finished.

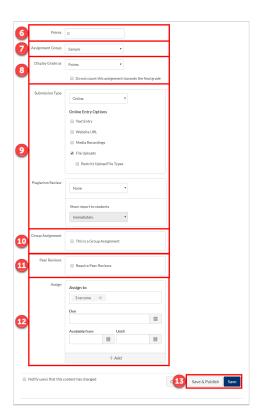

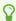

For more help, please contact <u>canvas@yale.edu</u>.